Please follow the instructions to complete and submit a Timesheet.

- 1. Log onto My IPA Portal a[t https://ipa.fasttrack360.com.au/RecruitmentManager/CandidateLogin](https://ipa.fasttrack360.com.au/RecruitmentManager/CandidateLogin) or go t[o www.ipa.com.au](http://www.ipa.com.au/) and select IPA Portal
- 2. Enter your username and password.

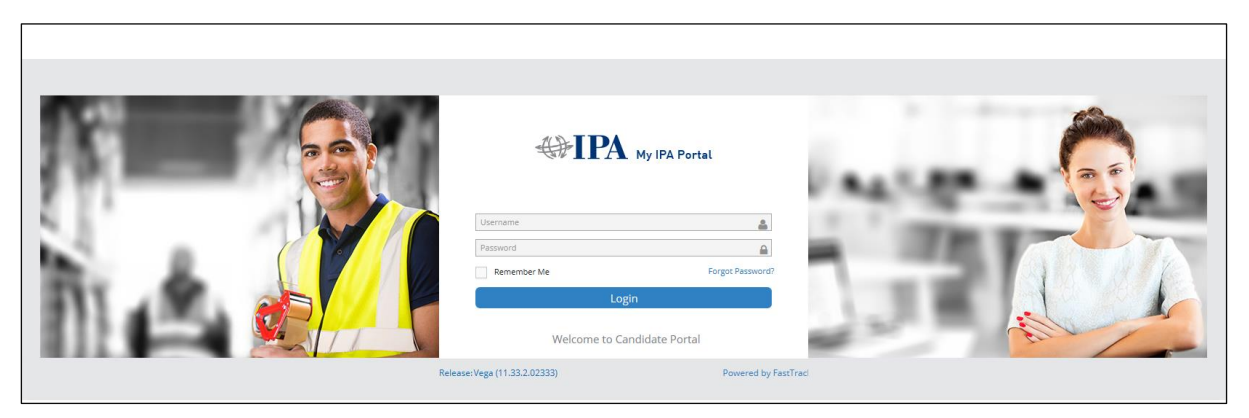

3. From the Quick Select Menu on the top right hand side, select Time and Attendance.

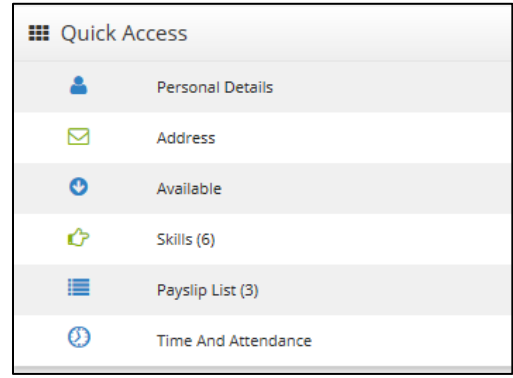

### 4. Select Available Timesheets.

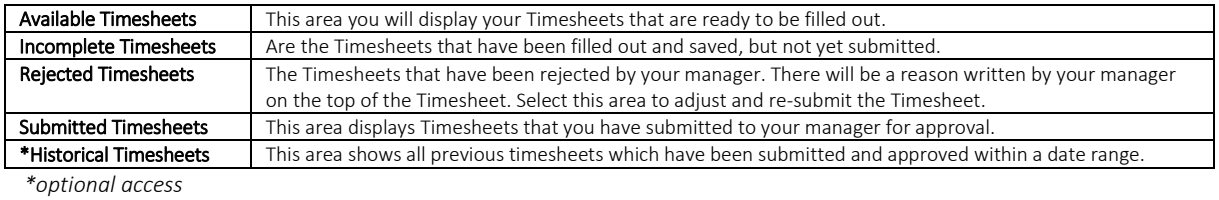

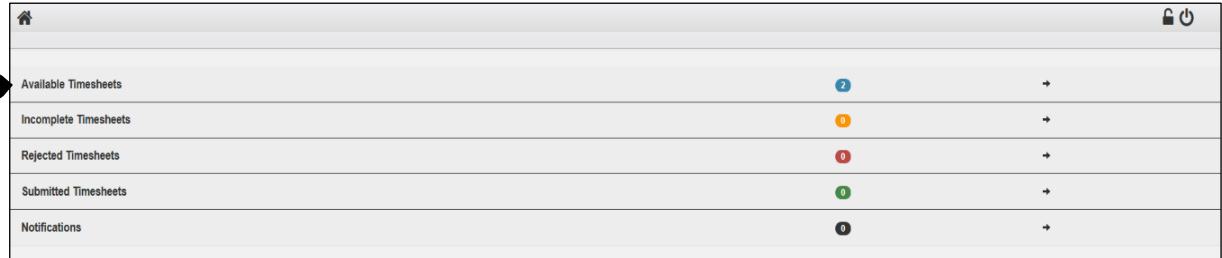

#### Select the Timesheet.

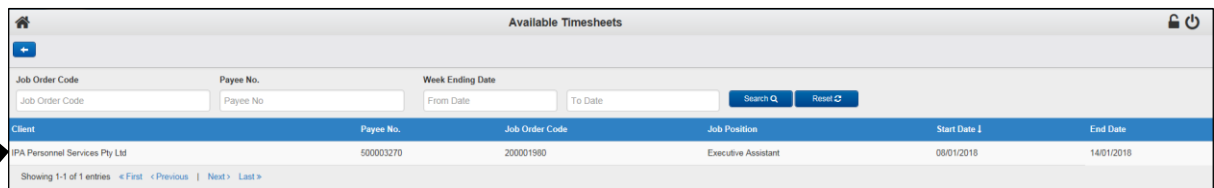

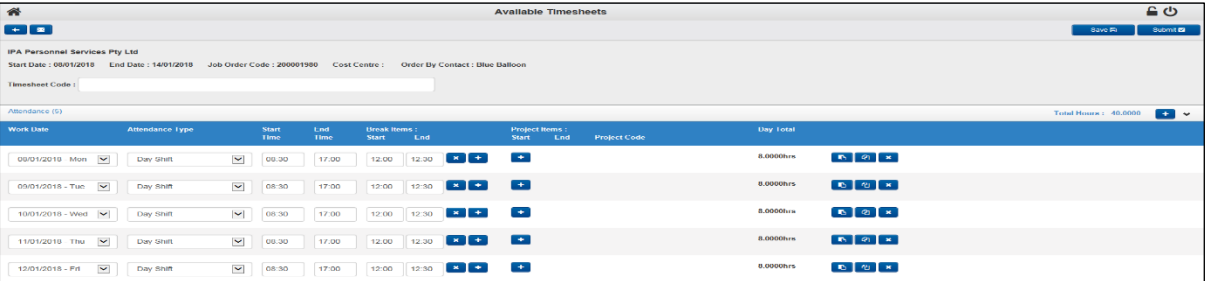

# 5. Fill in the required fields, making any necessary adjustments.

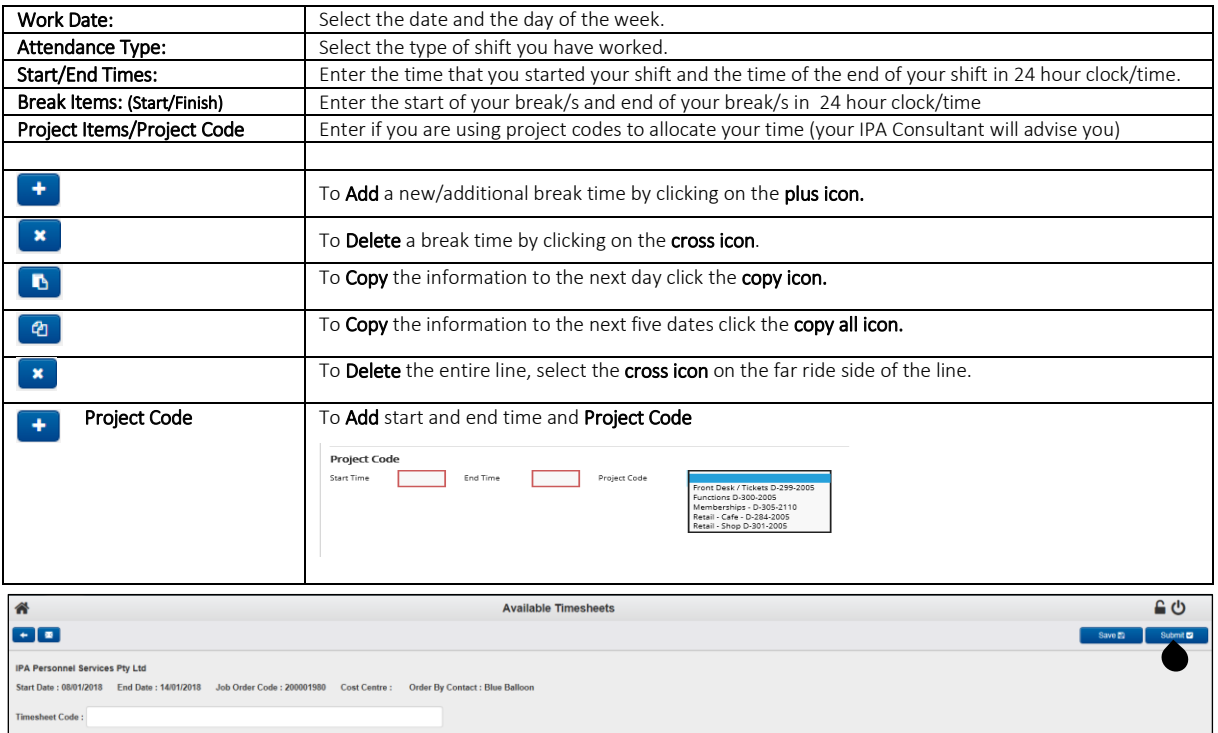

**Total Hours: 40.0000**  $\blacksquare$ Day To Brea  $\frac{ms}{1}$  $\mathbf{P}$ n  $\boxed{\textbf{v}} \hspace{1.5cm} \boxed{\hspace{1.5cm} 08.30} \hspace{1.5cm} \boxed{\hspace{1.5cm} 17.00} \hspace{1.5cm} \boxed{\hspace{1.5cm} 12.00} \hspace{1.5cm} \boxed{\hspace{1.5cm} 12.30} \hspace{1.5cm} \boxed{\textbf{x}} \hspace{1.5cm} \boxed{\textbf{t}}$ 08/01/2018 - Mon $\boxed{\blacktriangledown}$ 8.0000hrs  $\boxed{6}$   $\boxed{2}$   $\boxed{x}$ Day Shift

6. If your Timesheet is complete, select the Submit button.

7. If your Timesheet is not yet complete, select the **Save** button and your timesheet will then be in the Incomplete Timesheets area where you can go back and continue to fill it out for submission.

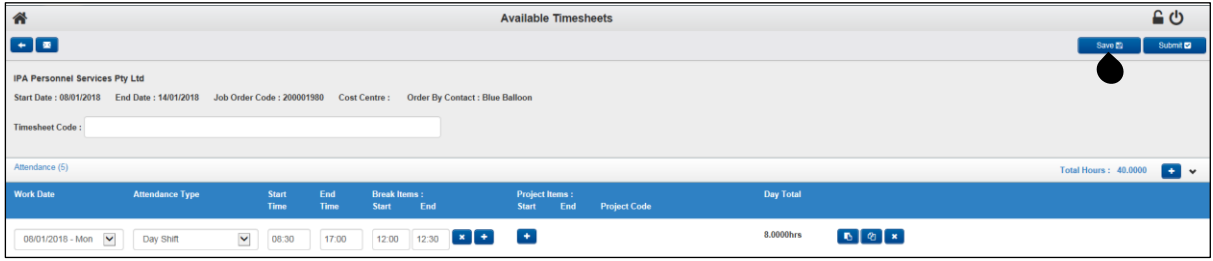

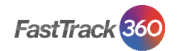

### Adding Additional Timesheet items include:

- Additional Items
- Such as: When you are entitled to an allowance.
- Reimbursements Such as: Travel expenses or catering.

## • Attachments

Such as: Attaching a receipt as proof of purchase.

## Additional Items

1. Select the **Arrow** pointing up to open the Additional Items

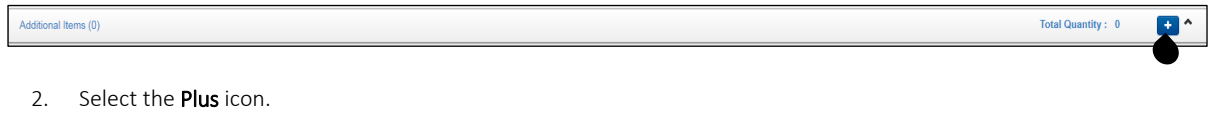

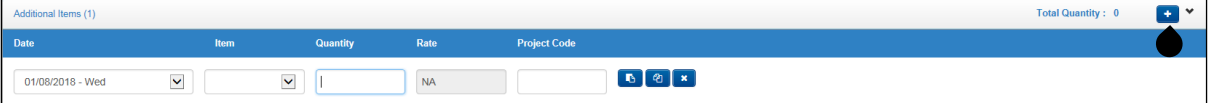

3. Fill in the Date, Item, Quantity, Rate and Project Code (if applicable) fields. When you submit your Timesheet the Additional Items will be reviewed.

# Reimbursements

1. Select the **Arrow** pointing up to open the Additional Items

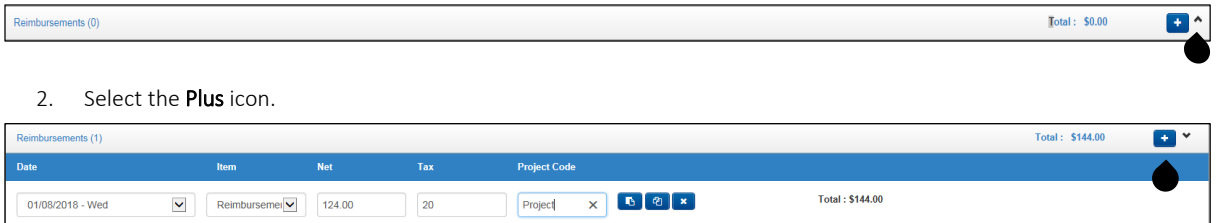

3. Fill in the Date, Item, Net, Tax and Project Code (if applicable) fields. When you submit your Timesheet the Reimbursement items will be reviewed. If the information is incomplete, your payment may not be processed.

### Attachments

1. Select the drop down Arrow then the Plus icon.

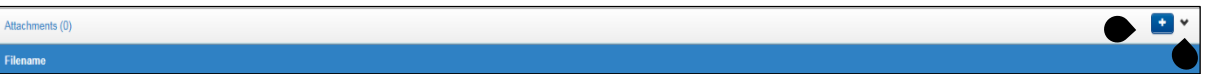

2. You be taken to your Files where you can select the appropriate file to attach. Select Open. When you submit your Timesheet the Attachment will be reviewed.

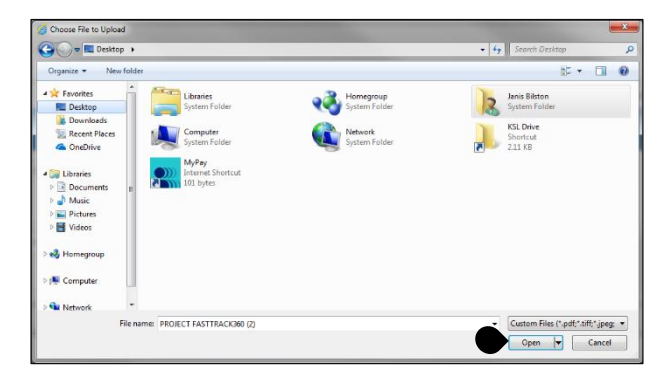

From the Quick Select Menu on the top right hand side, select Personal Details or Address

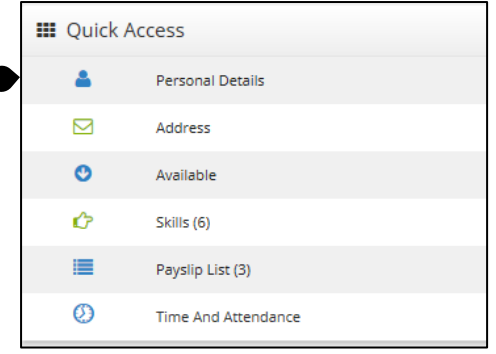

### 1. Update your personal details

 $\overline{\mathbf{r}}$ 

Ensure you have a current contact number and email address.

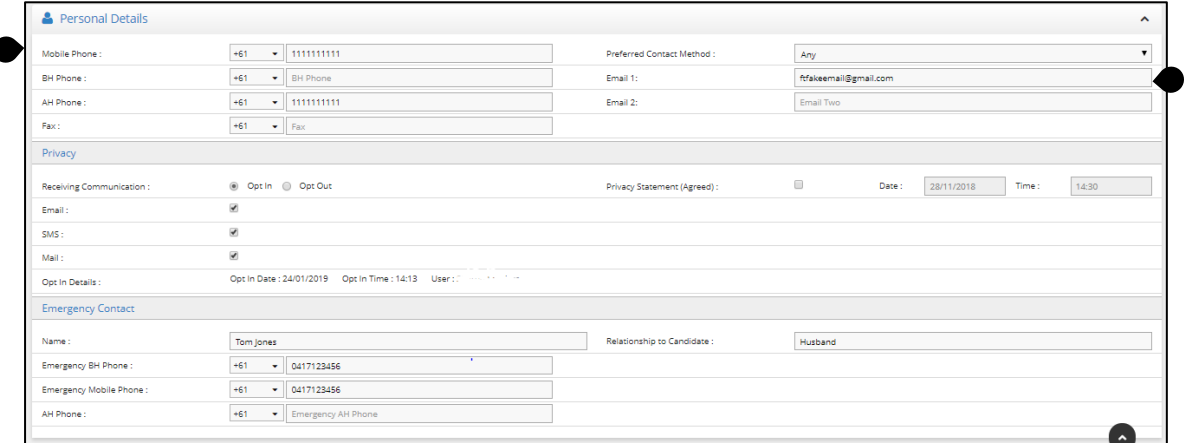

#### 2. Update your **Address**

Ensure both your main address and mailing address is complete. If they are the same, use the copy button at the top to duplicate. We cannot accept PO Boxes as your main address.

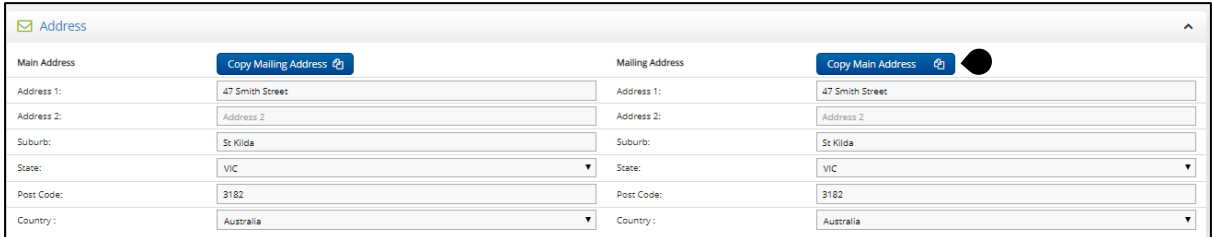

3. Once complete, click Save Changes at the top of the screen.

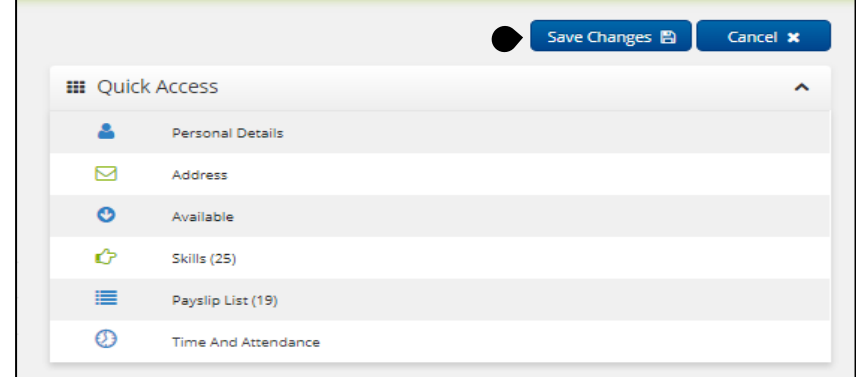

Technical Support: Should you have any questions or require any assistance, please contact your IPA Consultant.